## **SKYHUB CATEGORIAS**

## 1) ACESSANDO

Acessando a interface de painel de controle em "integrações/B2W/Categorias".

Essas categorias servem para poder associar as categorias da **B2W**, então é muito importante que essas sejam criadas da forma mais específica possível

As categorias que vão ser criadas não vão ser visualizadas em nenhum lugar, é apenas para podermos fazer a associação na **Skyhub na B2W.**

Para você tirar algumas ideias de como montar sua estrutura parecida com a B2W, acesse o painel da Skyhub em Plataforma/Ações/Mapeamento, como mostra a imagem abaixo.

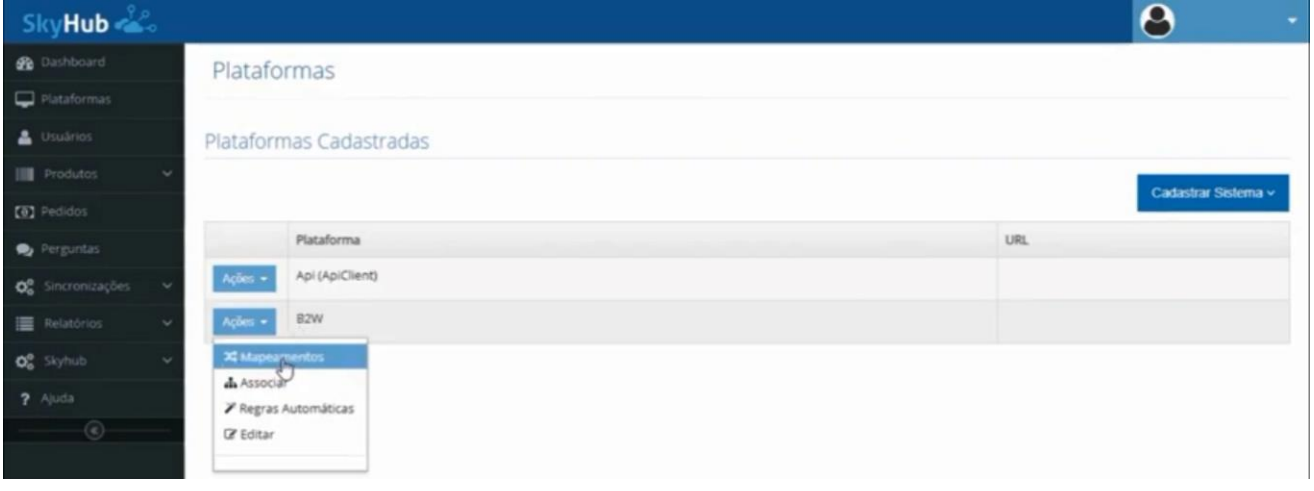

Depois que a página carregar, clique na primeira aba **"Mapear Categoria"**, e você consegue comparar a sua estrutura com a da **B2W**.

Como exemplo, vamos imaginar que nós temos aqui um departamento **"Camisa Social Feminina Manga Curta"**, então vamos procurar um departamento que tenha relação com a categoria que você queira criar, como mostra o exemplo.

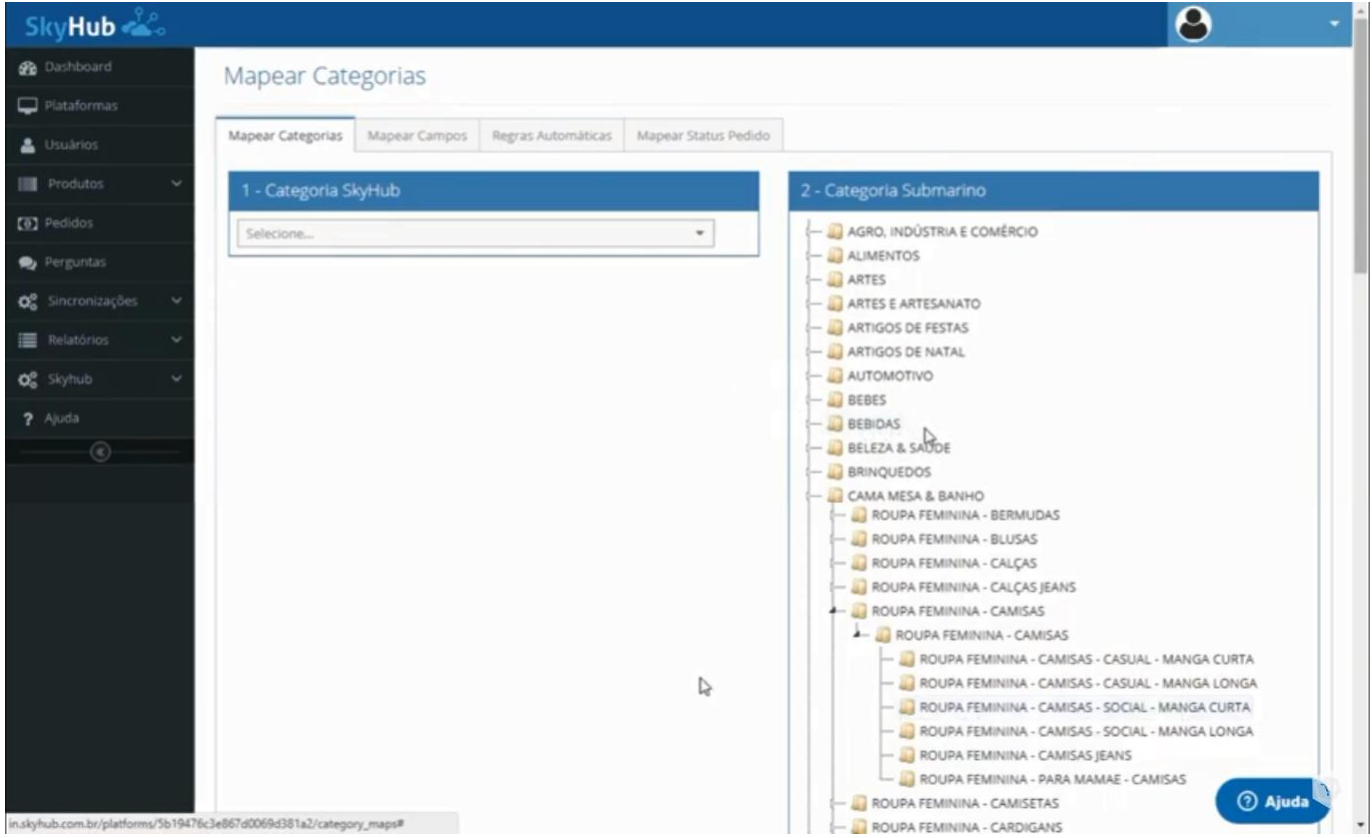

Voltando para o painel administrativo da sua loja, você vai adicionar suas categorias como no exemplo abaixo, lembrando que toda separação de subcategorias tem que ser realizados com esse sinal de **">"** maior.

Depois, clique no botão **"Inserir"**.

Pronto, sua categoria foi criada com sucesso, e se você acessar o painel da Skyhub novamente ele já vai estar mostrando essa categoria.

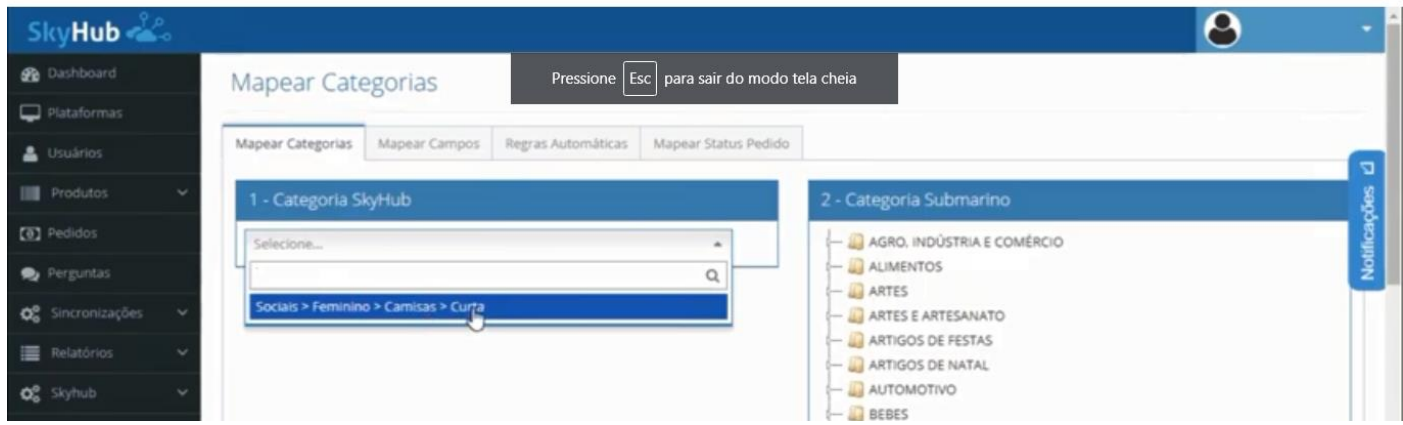

Agora, você precisa associar essa categoria, mas para fazer essa associação, nós recomendamos acessar o painel de ajuda da Skyhub [www.ajuda.skyhubcom.br,](http://www.ajuda.skyhubcom.br/) e assistir os vídeos de treinamento que estão na plataforma deles.

E também é muito importante você fazer o agendamento do seu treinamento na Skyhub, pois eles informam que só vão ativar sua conta da Skyhub após o agendamento desses treinamentos.

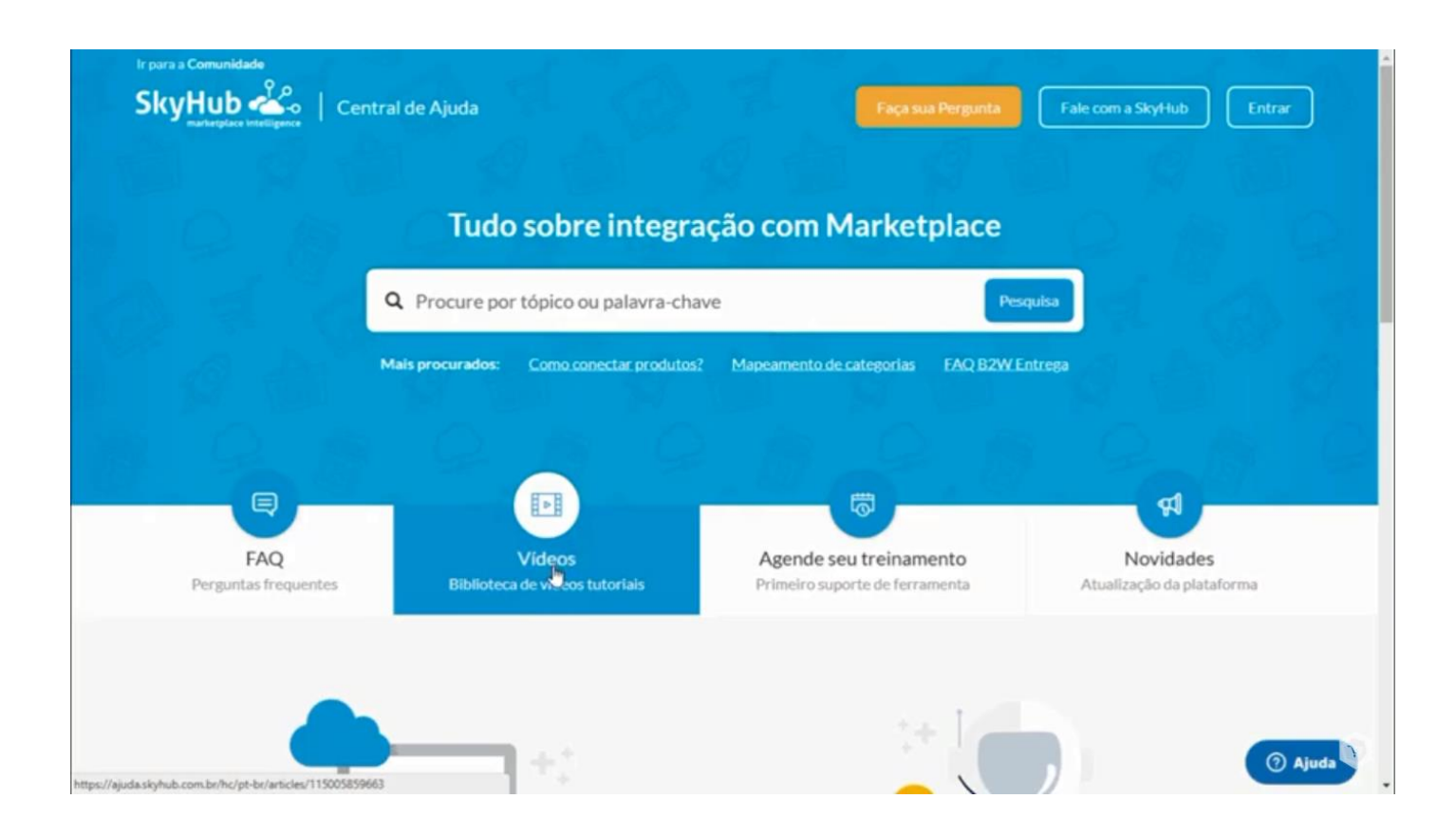